### **NOTE**

**This document summarizes the installation of the Amb-OS User Interface. For the complete instructions on installing the Amb-OS User Interface, refer to the Amb-OS User Interface manual.**

# **Table of Contents**

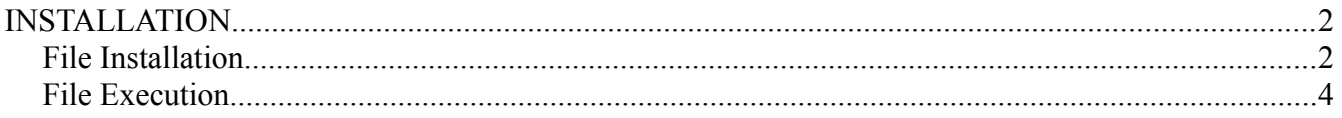

# <span id="page-1-0"></span>**INSTALLATION**

#### <span id="page-1-1"></span>*File Installation*

Download the Amb-OS User Interface from the AMB-OS web site [\(http://www.amb](http://www.amb-os.com/support)[os.com/support\)](http://www.amb-os.com/support). For best results download the latest version, which is at the top of the table.

#### AMR-100 user interface downloads

(use with proper regard to EULA, etc, etc, blah, blah, you know...)

Each rev includes the changes in all previous revs.

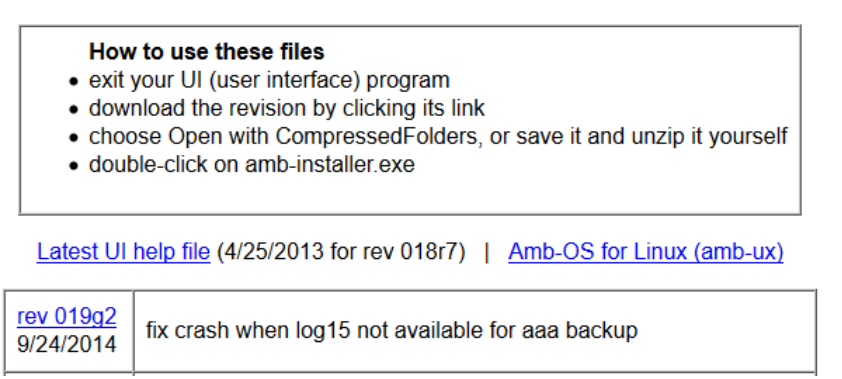

Click on the version to download and save the installation program then run the program. The program has the version number (ui-###*a#.exe*) in the file name and it changes with each new version. Running the program brings up this window.

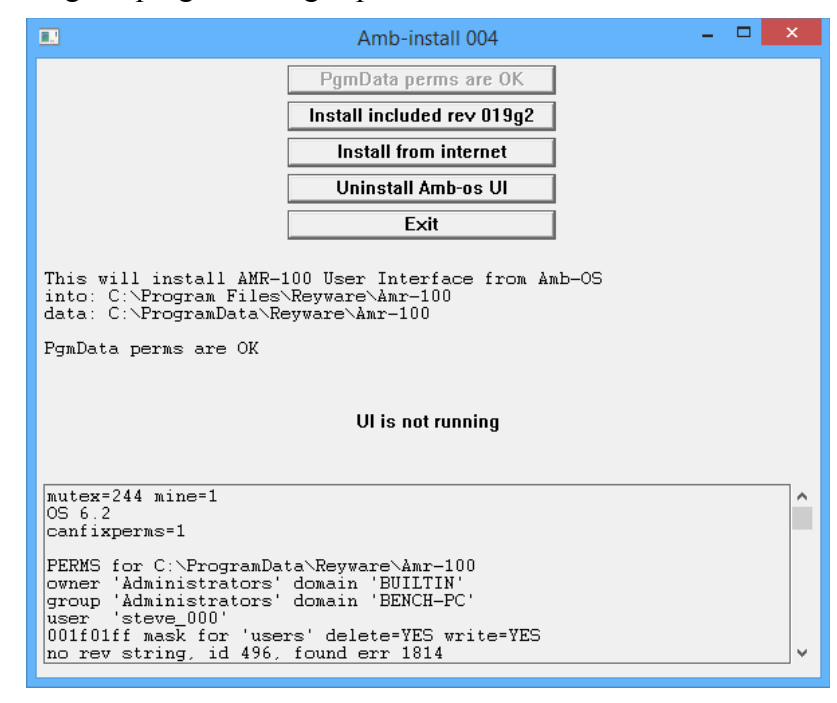

Click on "Install included rev 019g2" to install the program. The version number changes with each version of the Amb-OS User Interface. All the options except "Exit" are grayed out while the program installs.

After the Amb-OS User Interface finishes installing, the menu options return to normal and the window displays "Installation successful." Click on "Exit" to terminate the installation program.

To not install the Amb-OS User Interface, click exit. Without the Amb-OS User Interface installed, programs cannot be transferred from the AMR-100 and playlists cannot be created locally.

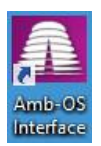

The install process puts a shortcut on the desktop for easy access. Double click on the icon to start the Amb-OS User Interface.

### <span id="page-3-0"></span>*File Execution*

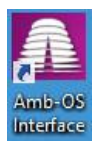

On the desktop, double click on the new icon labeled, "AMB-OS Interface" to run the Amb-OS User Interface. First time installations require entering the initial settings.

Refer to the Amb-OS User Interface manual for a complete discussion about setting the initial parameters.

If a receiver has been used, the settings can be imported from a local computer, the AMR-100 or the Amb-OS server. Importing the settings restores the previous settings and requires no user intervention.

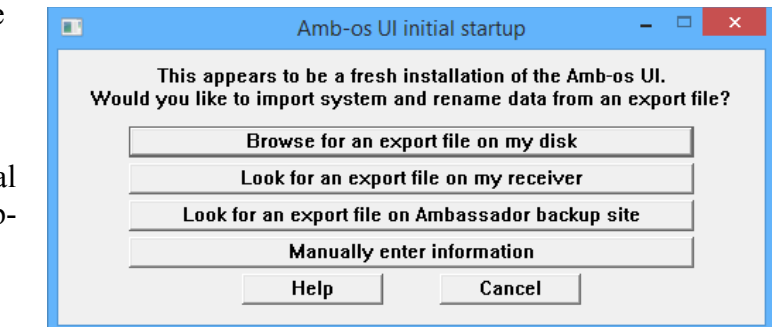

The Amb-OS User Interface manual has complete instructions for importing the initial settings.

If a receiver has never been installed, the settings will have to be entered manually. Clicking on "Manually enter information" opens the "Amb-OS UI initial startup" window.

Enter the serial number and IP Address for the AMR-100. The IP Address and serial number can be obtained from the front panel of your receiver.

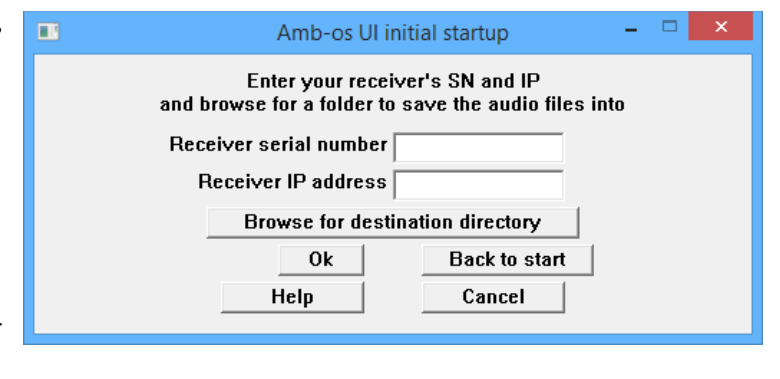

With DHCP set to "No," the serial number and IP Address of the AMR-100 can be seen by pressing the [ENTER] button on the front panel once.

However, if DHCP was set to "Yes," press [ENTER] on the front panel to display the serial number.

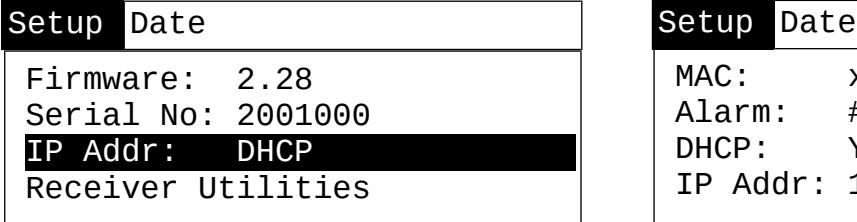

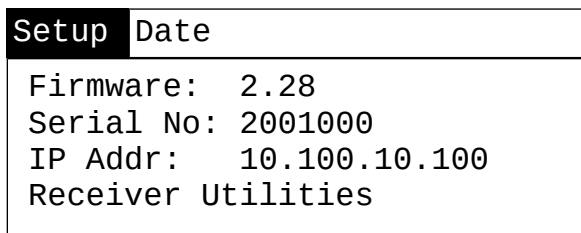

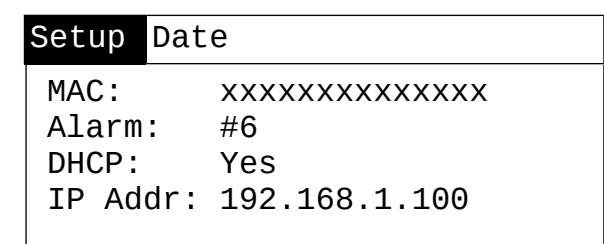

To get the IP Address, press the [DOWN] arrow until the "IP Addr: DHCP" line is highlighted and press [ENTER] again display the IP Address.

After getting the information, enter them in the appropriate boxes.

Click on "Browse for destination directory" to open the Windows directory dialog box. Select the desired directory and click on "OK."

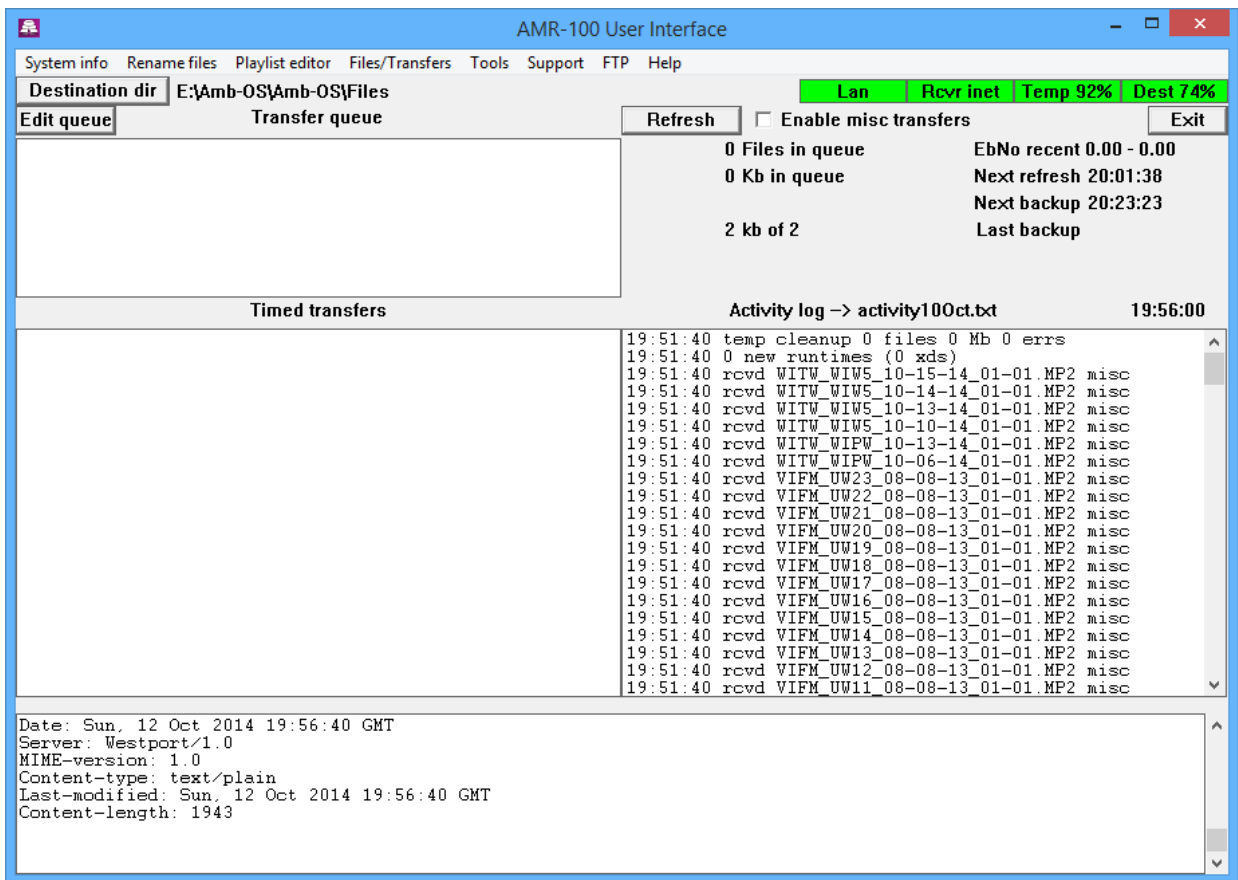

After putting in the AMR-100 settings and selecting the destination directory, press "OK" to open the Amb-OS user interface.